Blackboard<br>Collaborate Jltra

## Polling in Collaborate (D2L) – Blackboard Collaborate Ultra **Tutorial**

This tutorial is designed for faculty who have previous experience using D2L, and who have had some experience with Blackboard Collaborate Ultra. For further information or assistance, go to our [Team](https://camosun.teamdynamix.com/TDClient/67/Portal/Requests/ServiceCatalog?CategoryID=523)  [Dynamix Support portal](https://camosun.teamdynamix.com/TDClient/67/Portal/Requests/ServiceCatalog?CategoryID=523) and click the appropriate Category to submit a ticket.

## Scenario

This tutorial will cover how to create and run polls for participants in your Collaborate session.

## **Steps**

- 1. Go to Collaborate, click on your Collaborate session, and enter your session.
- 2. Open the **Collaborate panel** (the bottom right icon).

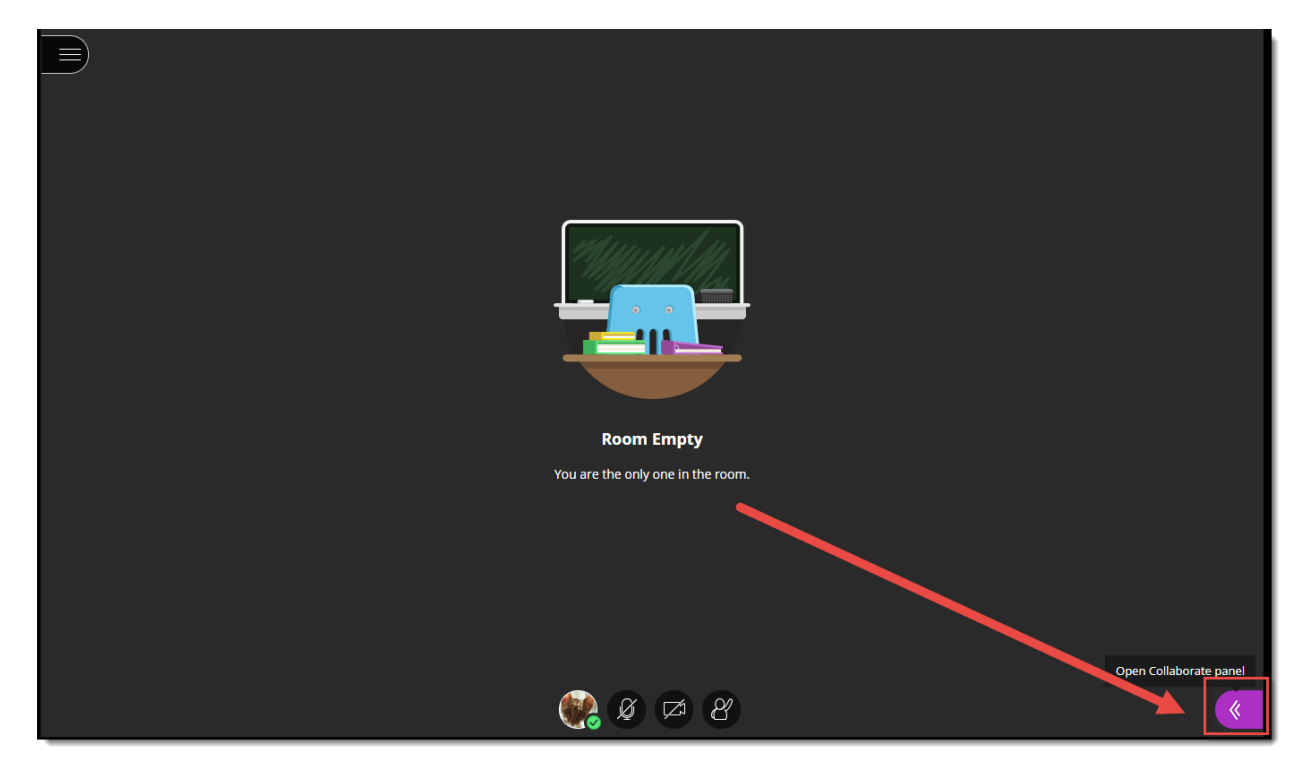

⋒ This content is licensed under [a Creative Commons Attribution 4.0 International Licence.I](https://creativecommons.org/licenses/by/4.0/)cons by th[e Noun](https://creativecommons.org/website-icons/) Project. 3. Click the **Share Content** icon.

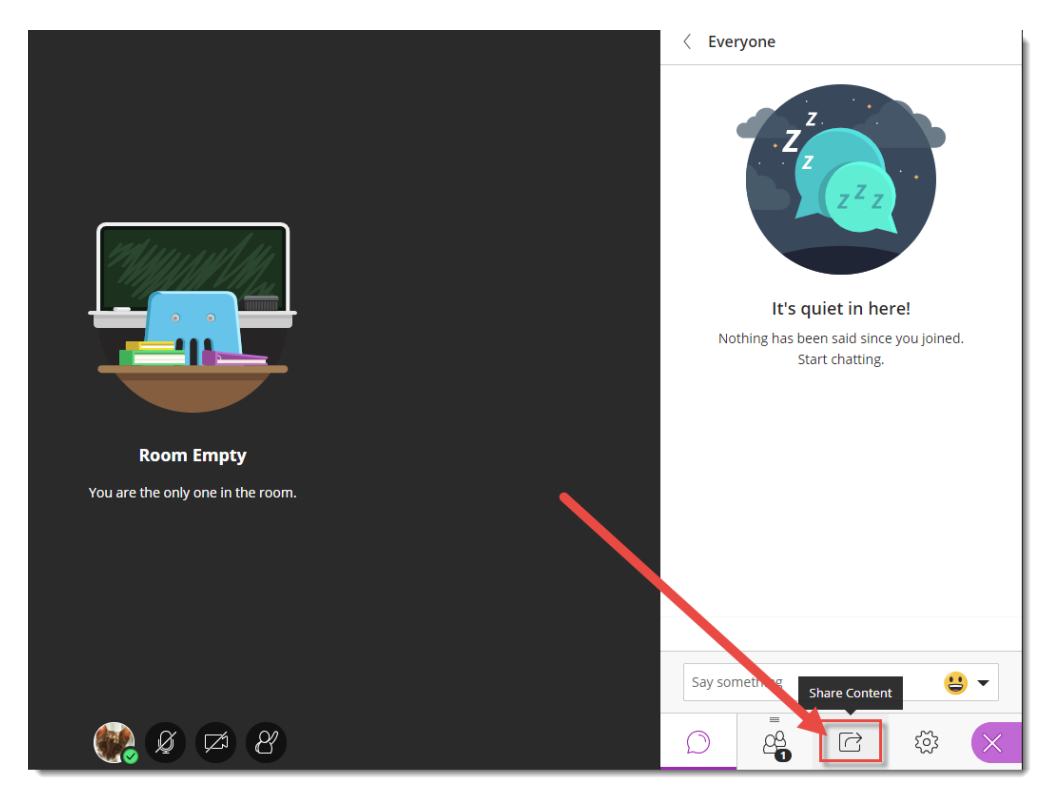

4. Click **Polling**.

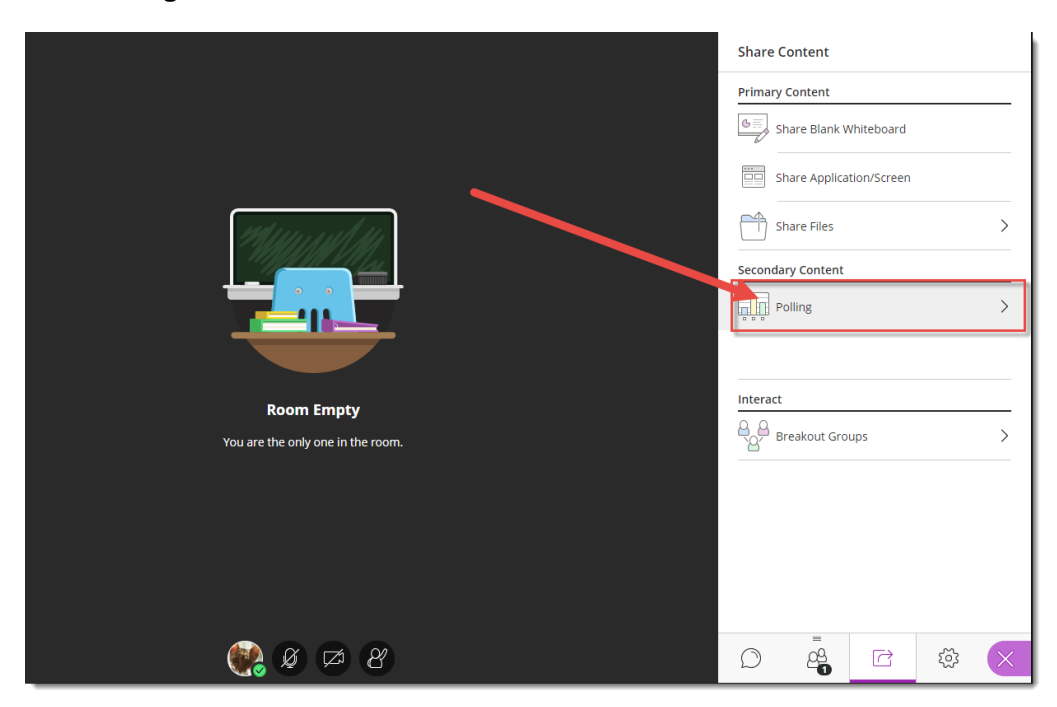

 $\overline{\odot}$ (cc This content is licensed under a Creative Commons Attribution 4.0 International Licence. Icons by th[e Noun](https://creativecommons.org/website-icons/) Project. 5. Select **Multiple Choice** or **Yes/No Choices**, depending on your poll.

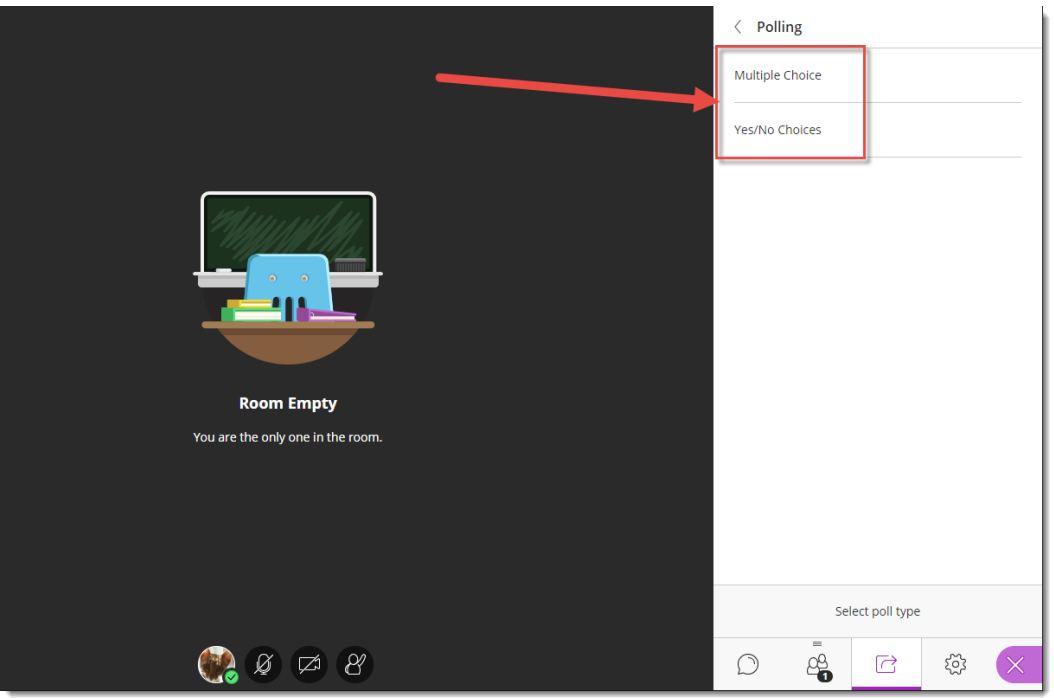

6. For **Multiple Choice**, type in your question into the **Ask a question** box, then add your choices (click **Add choice** to add more choices). Then click **Start**.

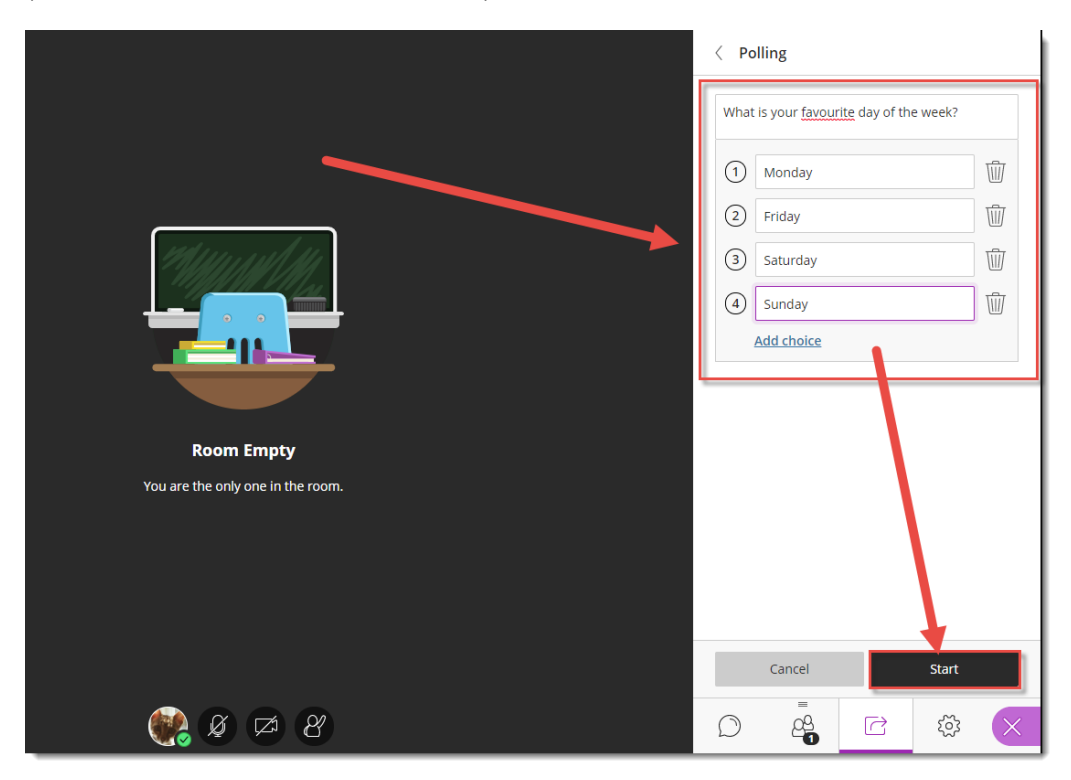

 $\odot$ (cc This content is licensed under [a Creative Commons Attribution 4.0 International Licence.I](https://creativecommons.org/licenses/by/4.0/)cons by th[e Noun](https://creativecommons.org/website-icons/) Project.

- $\langle$  Polling I like Fridays.  $\bigodot$  Yes  $(2)$  No 41 **Room Empty** You are the only one in the room. Cancel Start  $\begin{picture}(130,15) \put(0,0){\line(1,0){155}} \put(150,0){\line(1,0){155}} \put(150,0){\line(1,0){155}} \put(150,0){\line(1,0){155}} \put(150,0){\line(1,0){155}} \put(150,0){\line(1,0){155}} \put(150,0){\line(1,0){155}} \put(150,0){\line(1,0){155}} \put(150,0){\line(1,0){155}} \put(150,0){\line(1,0){155}} \put(150,0){\$  $\mathbb{E}^3$ සූ CR  $\bigcirc$  $\overrightarrow{C}$
- 7. Yes/No Choices work in a similar way, except that you only need to add your question to the **Ask a question** box, then click **Start**.

8. Ask participants to click on the Poll icon at the bottom of their Blackboard Collaborate Ultra window to complete the **Poll,** and watch the responses come in. The first image is the Moderator view, and the second is the Participant view.

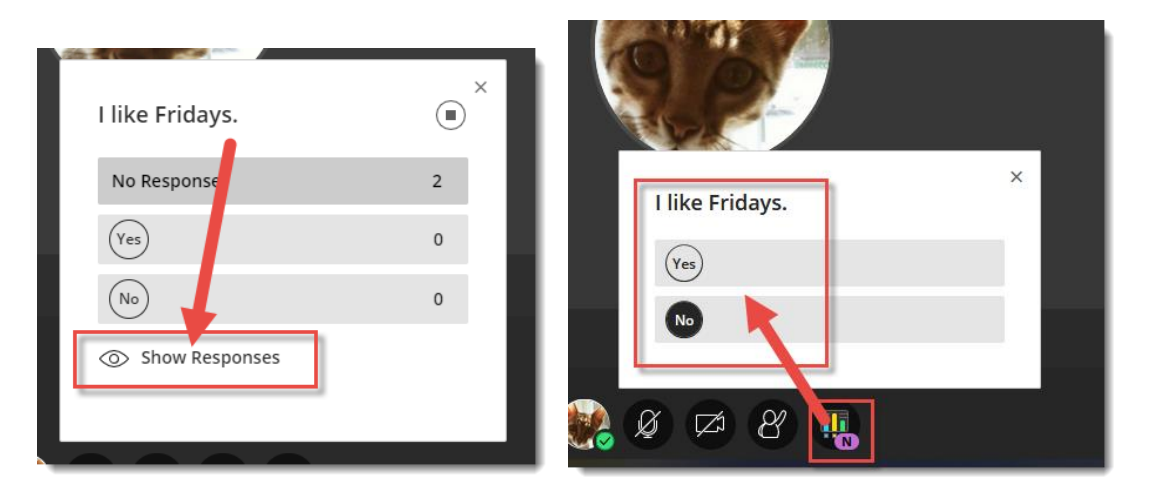

 $\odot$ This content is licensed under [a Creative Commons Attribution 4.0 International Licence.I](https://creativecommons.org/licenses/by/4.0/)cons by th[e Noun](https://creativecommons.org/website-icons/) Project.

(cc

9. Click **Show Responses** to allow participants to see responses come in. Click the **End polling** button to end the Poll. The first image is the Moderator view with Show Responses enabled, and the second is the Participant view.

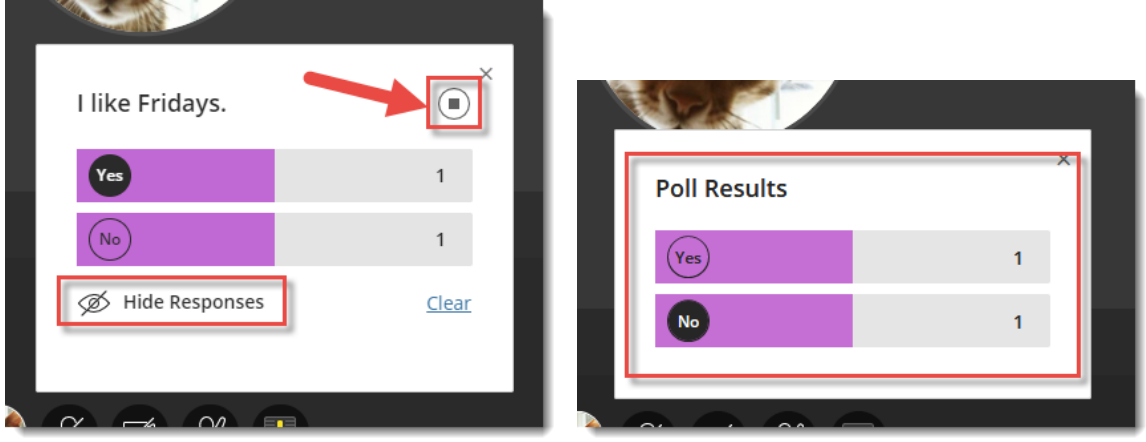

## Things to Remember

You can run a Poll at any point during your Blackboard Collaborate Ultra session. Make sure to tell participants that you are starting a Poll, as they may need to click the **View Poll** icon to see it.

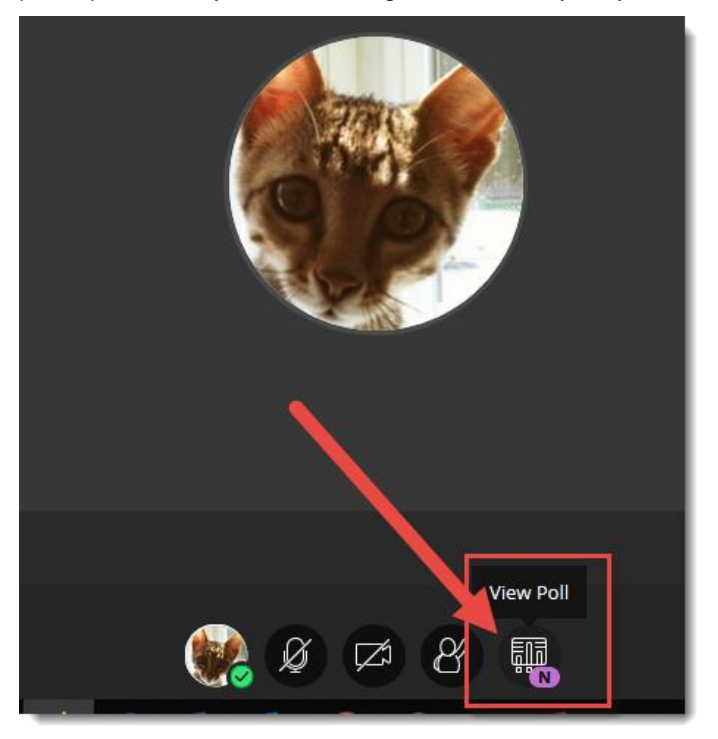

Poll results are saved in the **View reports** area for your session. See the tutorial *Viewing Session Reports (Attendance and Poll Results)* for more information.

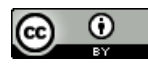

This content is licensed under [a Creative Commons Attribution 4.0 International Licence.I](https://creativecommons.org/licenses/by/4.0/)cons by th[e Noun](https://creativecommons.org/website-icons/) Project.